# User Manual

# Panel PC

# **APC-1011**

**MTO-APC1011U1-V2.0-2011US**

Thank you for purchasing an Autonics product. This user manual contains information about the product andits proper use, and should be kept in a place where it will be easy to access.

**www.autonics.com**

# **Autonics**

# **Autonics**

# **Preface**

Thank you for purchaseing Autonics product.

Please familiarize yourself with the informaton contained in the Safety Precautions section before using this product.

This user manual contains information about the product and its proper use, and should be kept in a place where it will be easy to access.

# **User Manual Guide**

- Pleas familiarize yourself with the information in this manual before using the product.
- This manual provides detailed information on the product's features. It does not offer any guarantee concerning matters beyond the scope of this manual.
- **•** This manual may not be edited or reproduced in either part or whole without permission.
- A user manual is not provided as part of the product package.
- Visit our website ([www.autonics.com](http://www.autonics.com/)) to download a copy.
- The manual's content may vary depending on changes to the product's software and other unforeseen developments within Autonics, and is subject to change without prior notice. Upgrade notice is provided throughout the website.
- We contrived to describe this manual more easily and correctly. However, if there are any corrections or questions, please notify us these on our website.

# **User Manual Symbols**

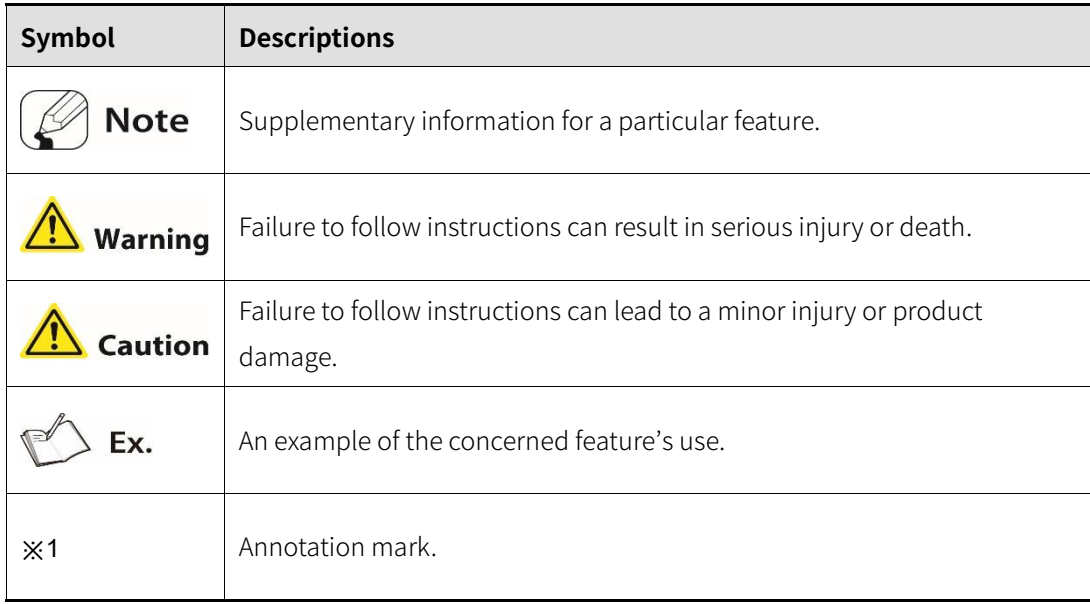

# **Safety Considerations**

- Following these safety precautions will ensure the safe and proper use of the product and help prevent accidents, as well as minimizing possible hazards.
- Safety precautions are categorized as Warnings and Cautions, as defined below:

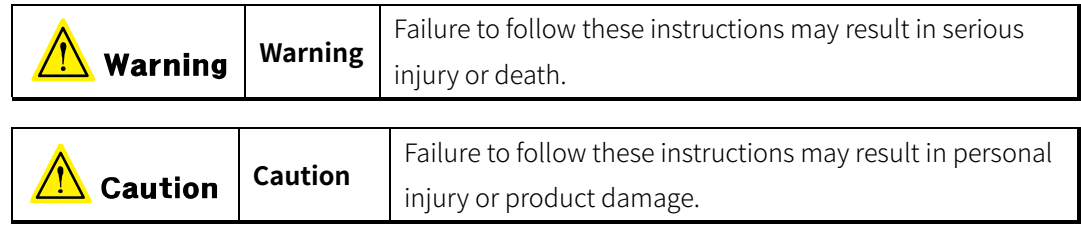

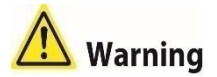

Fail-safe device must be installed when using the unit with machinery that may cause serious injury or substantial economic loss. (e.g. nuclear power control, medical equipment, ships, vehicles, railways, aircraft, combustion apparatus, safety equipment, crime/disaster prevention devices, etc.)

Failure to follow this instruction may result in personal injury, economic loss or fire.

- Do not use the unit in the place where flammable/explosive/corrosive gas, high humidity, direct sunlight, radiant heat, vibration, impact, or salinity may be present. Failure to follow this instruction may result in explosion or fire.
- Use the unit within the rated specifications. Failure to follow this instruction may result in fire or shortening the life cycle of the product.
- Do not connect, repair, or inspect the unit while connected to a power source. Failure to follow this instruction may result in fire.
- Check 'Power Wiring' and 'Serial Interface' before wiring. Failure to follow this instruction may result in fire.
- In preparation for product damage, communication error, or malfunction, install external limit switch, emergency stop switch, or other protection circuit. Failure to follow this instruction may result in personal injury, economic loss or fire.
- Since Lithium battery is embedded in the product, do not disassemble or burn the unit. Failure to follow this instruction may result in fire.
- Do not disassemble or modify the unit. Failure to follow this instruction may result in fire.
- Please contact us for battery replacement.

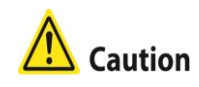

- Use dry cloth to clean the unit, and do not use water or organic solvent. Failure to follow this instruction may result in fire.
- When connecting the power input, use AWG 23 cable or over and tighten the terminal screw with a tightening torque of 0.5 to 0.8N.m. Failure to follow this instruction may result in fire or malfunction due to contact failure.
- Keep metal chip, dust, and wire residue from flowing into the unit. Failure to follow this instruction may result in fire or product damage.
- Do not push over 2 point at the same time. Failure to follow this instruction may result in malfunction.

The specifications are subject to change and some models may be discontinued without notice. Be sure to follow cautions written in the instruction manual, user manual and the technical descriptions (catalog, website).

# **Cautions during Use**

- Follow instructions in 'Cautions during Use'. Otherwise, it may cause unexpected accidents.
- 24VDC power supply should be insulated and limited voltage/current or Class 2, SELV power supply device.
- **•** Install a power switch or circuit breaker in the easily accessible place for supplying or disconnecting the power.
- Operate the product after supplying power to the product, input/output equipment, and load. If operate product before supplying power, it may result in output error or malfunction.
- Keep away from high voltage lines or power lines to prevent inductive noise.
- Do not use near the equipment which generates strong magnetic force or high frequency noise.
- Make a required space around the unit for radiation of heat, and do not block ventilation openings.
- Do not push the touch panel with a hard and sharp object or push the panel with excessive force.

It may result in fire or malfunction.

When skin is smeared with liquid crystal from the broken LCD, rinse with running water for over 15 minutes.

If it gets into the eyes, rinse eyes with running water for over 15 minutes and contact a doctor.

- **•** This unit may be used in the following environments.
	- Indoors (in the environment condition rated in 'Specifications')
	- Altitude max. 2,000m
	- Pollution degree 2
	- Installation category II

# **Table of Contents**

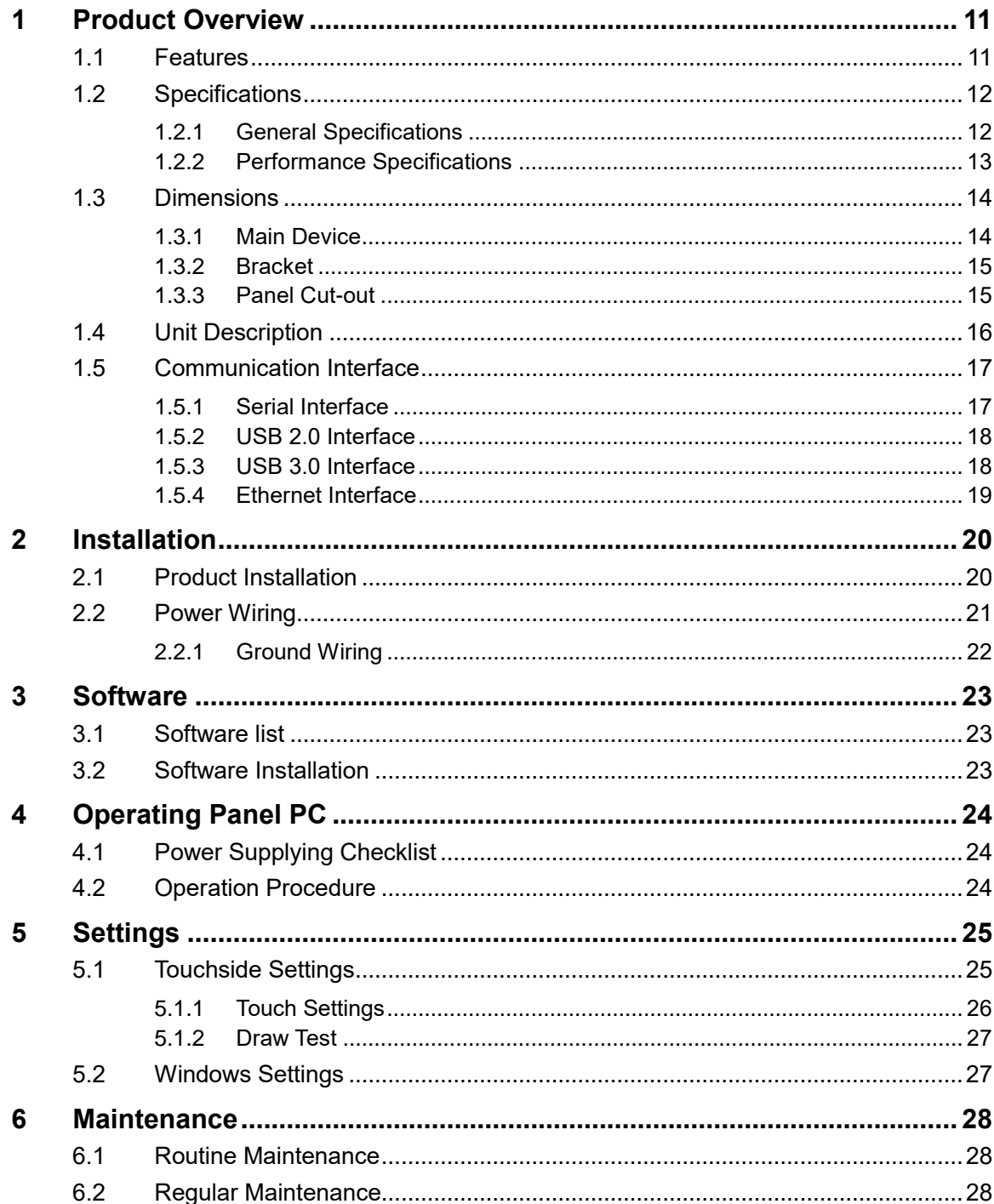

# <span id="page-10-0"></span>**1 Product Overview**

#### <span id="page-10-1"></span>**1.1 Features**

Panel PC APC-1011 is a Microsoft Windows 10 based HMI(Human-Machine Interface) or MMI(Man-Machine Interface) device.

As a display panel and a system unit integrated panel PC, the installation restrictions are less, User who is familiar with Windows 10 is able to use easily without any education.

- Familiar to user with the Microsoft Windows 10 OS
- Equipped with Quad core processor
- Fan less type with low noise, low heat and no need to replacing fan component
- Equipped with 10 inch wide IPS TFT LCD of 16,777,216 colors for realizing True color
- Possible to be touched with not only hand but also glove, pen tip or etc. with resistive type touch screen
- **EXECT:** Lesser restrictions on place with display and system all-in-one panel PC
- Supporting various types of interface : HDMI, USB, VGA, Ethernet, Audio, Serial (RS232C/RS485/RS422)
- Various methods of installation : installing on panel, installing with holder (VESA standard 100×100mm)

## <span id="page-11-0"></span>**1.2 Specifications**

#### <span id="page-11-1"></span>**1.2.1 General Specifications**

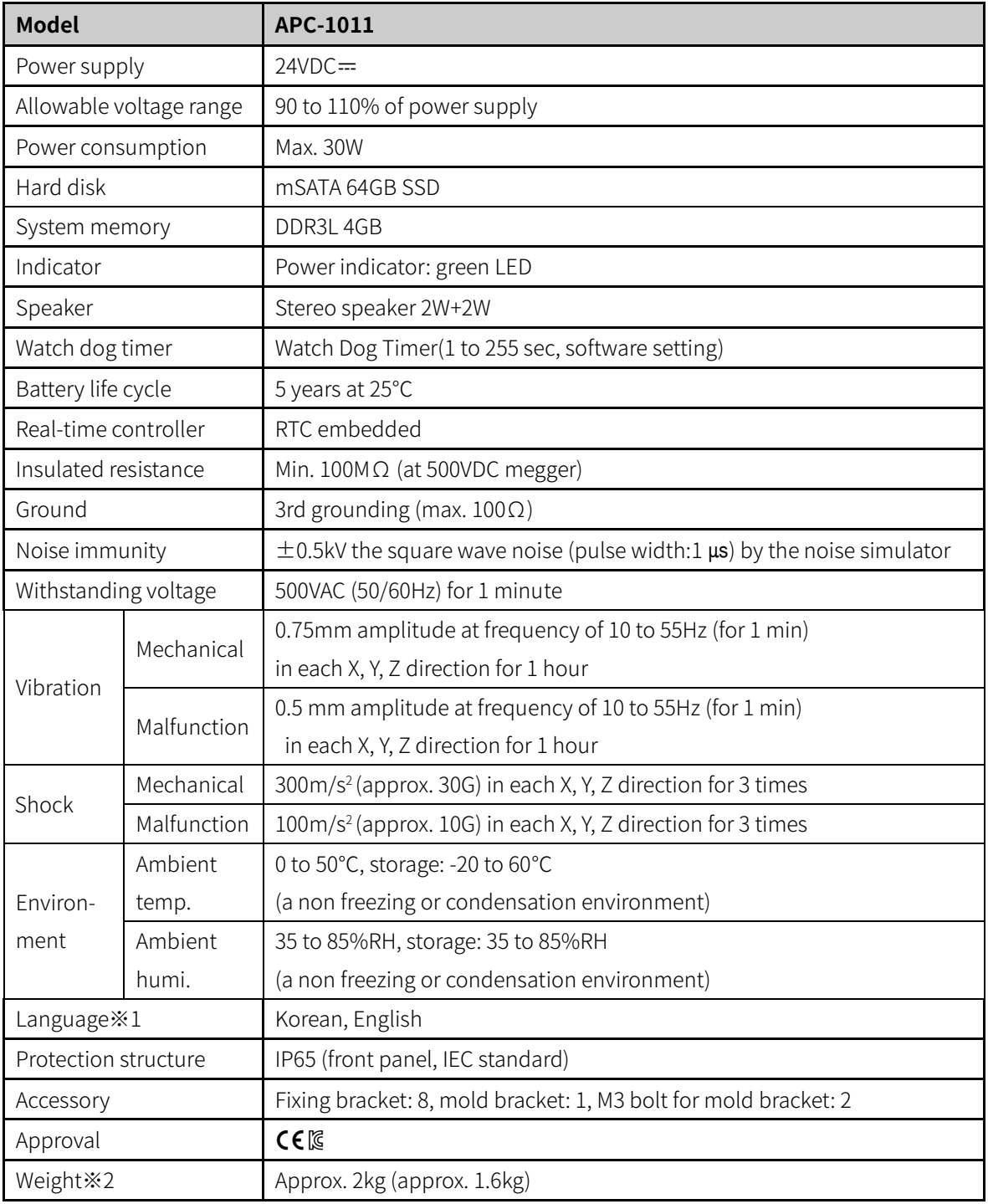

※1: Supported language can be added by downloading language pack.

For more details about language pack, please visit Microsoftwebsite.

When changing the window display language after downloading the language pack, the default language must be set to the same language as the language pack

※2: The weight includes packaging. The weight in parenthesis is for unit only.

### **1.2.2 Performance Specifications**

<span id="page-12-0"></span>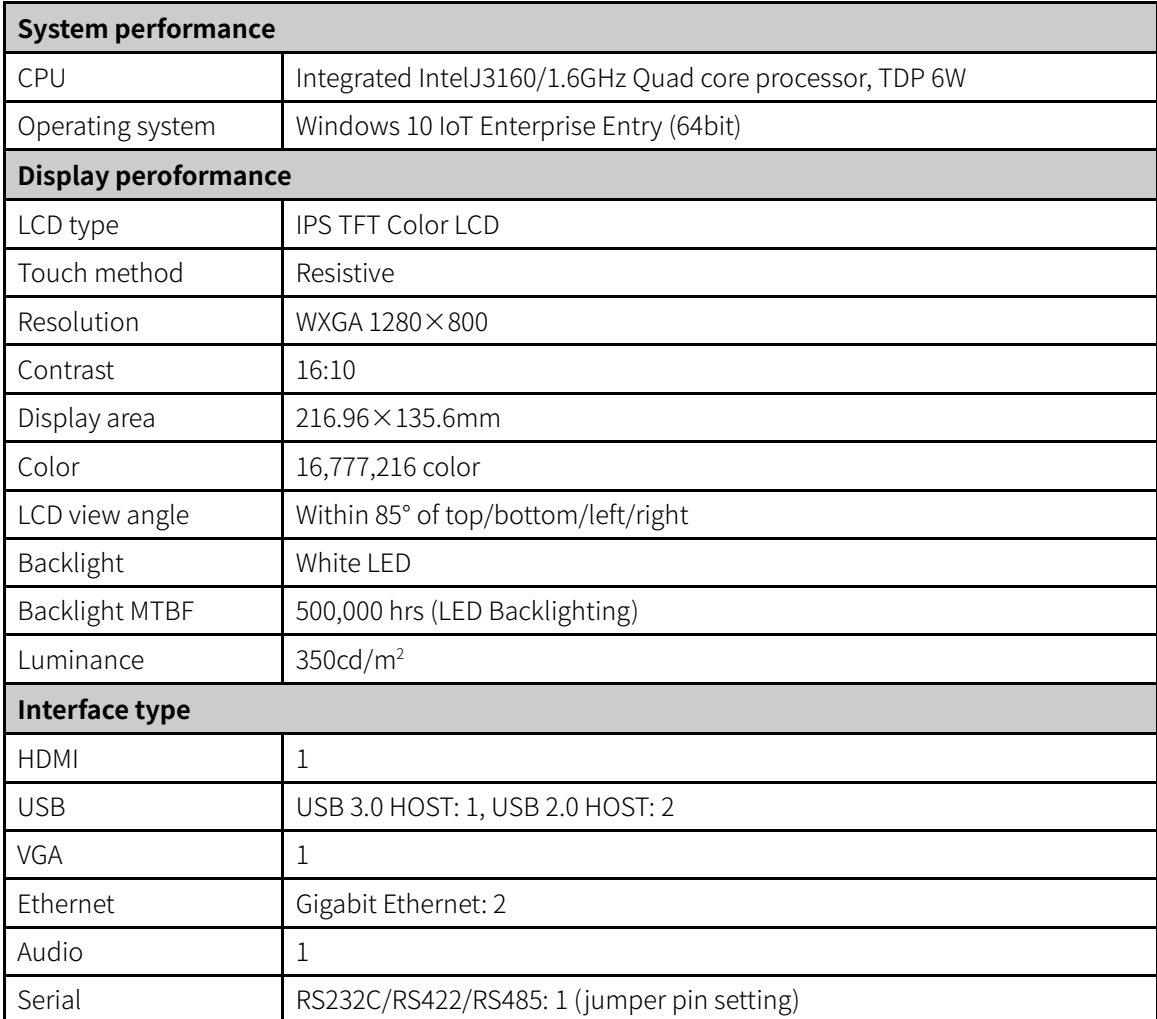

# <span id="page-13-0"></span>**1.3 Dimensions**

Unit: mm

For the detailed dimensions of the product, follow the Autonics web site.

#### <span id="page-13-1"></span>**1.3.1 Main Device**

(unit: mm)

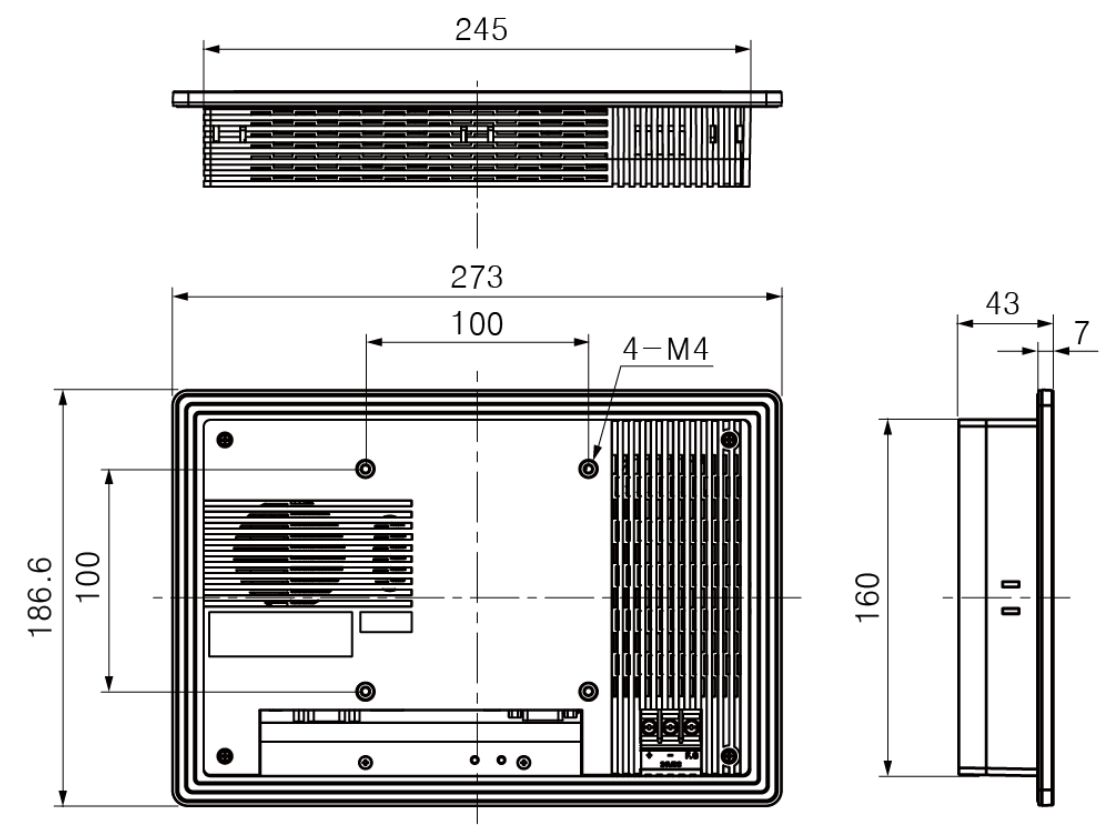

#### <span id="page-14-0"></span>**1.3.2 Bracket**

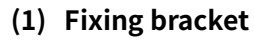

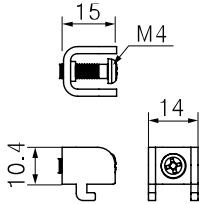

**(2) Mold bracket**

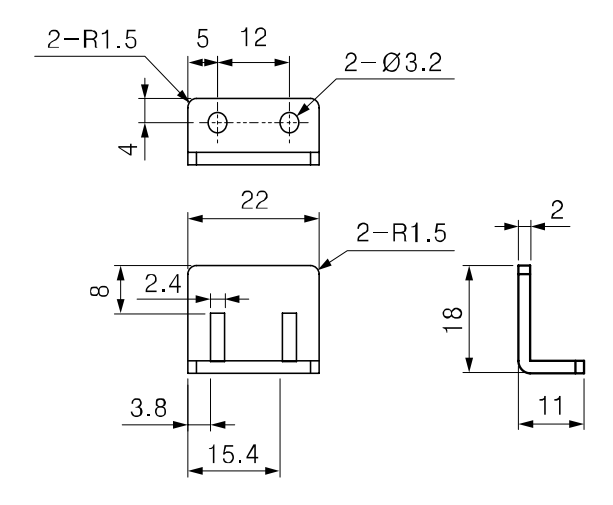

#### <span id="page-14-1"></span>**1.3.3 Panel Cut-out**

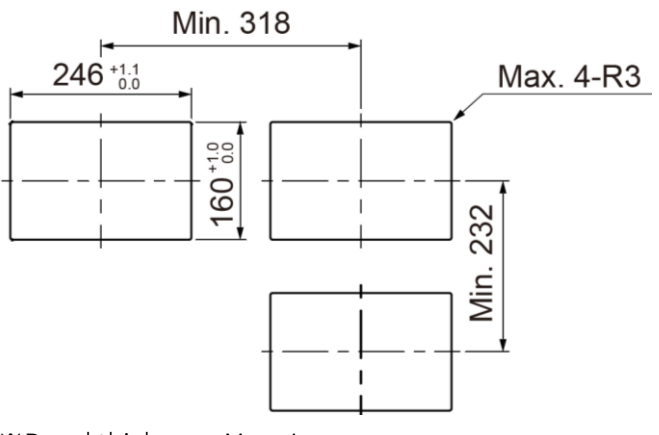

※Panel thickness: Max. 4mm

# <span id="page-15-0"></span>**1.4 Unit Description**

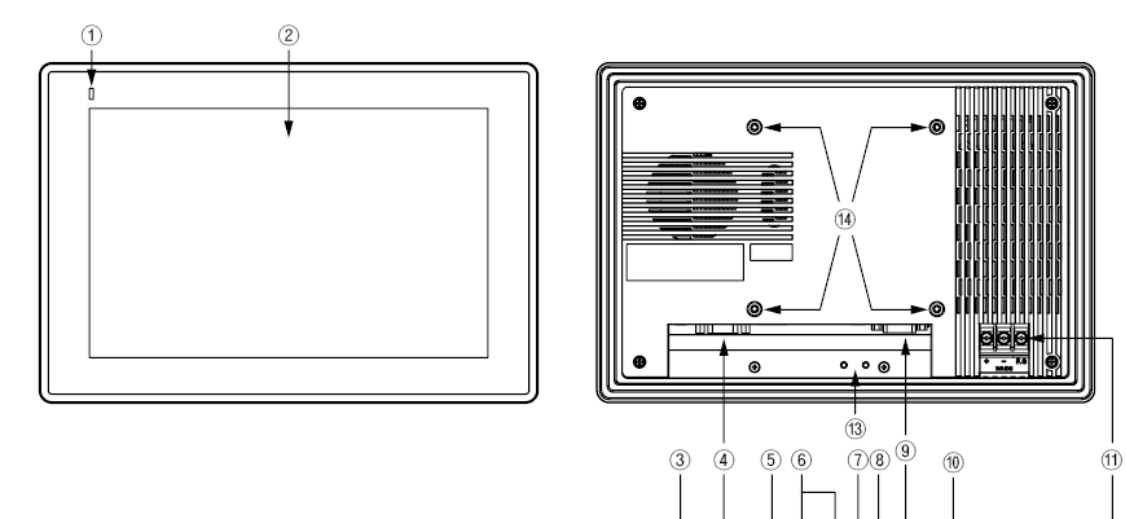

īß

 $\circledR$ 

Ď

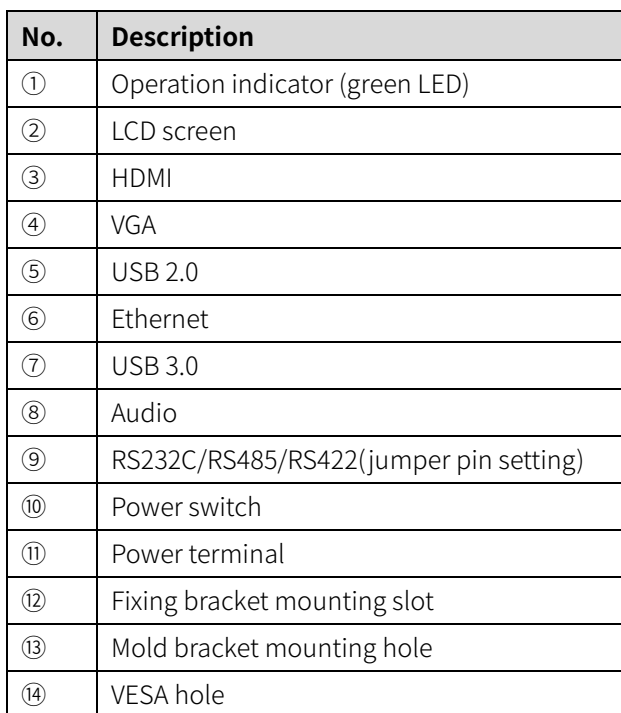

### <span id="page-16-0"></span>**1.5 Communication Interface**

#### <span id="page-16-1"></span>**1.5.1 Serial Interface**

#### **(1) Changing serial interface**

- 1st Open the rear case of APC-1011 with a screw driver.
- 2nd Set the serial interface selecting jumper pin( $\odot$ ) with the jumper bar to serial interface to use.
- 3rd When setting to RS232, connect the D-sub connector to COM2(②).

When setting to RS485/RS422, connect the D-sub connector to JP12(③).

※For more details, refer to the below image and table.

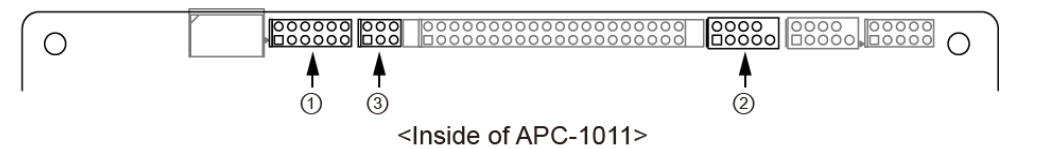

| No.           | <b>Name</b>                            | RS232C(default)                 | <b>RS485</b>                   | <b>RS422</b>                     |
|---------------|----------------------------------------|---------------------------------|--------------------------------|----------------------------------|
| $\circled{1}$ | Serial interface<br>setting jumper pin | 2 4 6 8 10 12<br>3 5 7 9<br>-11 | 2 4 6 8 10 12<br>3 5 7 9 11    | 2 4 6 8 10 12<br>1 3 5 7 9<br>11 |
| $\circled{2}$ | COM <sub>2</sub>                       | 2 4 6 8 10<br>3579              |                                |                                  |
| $\circled{3}$ | JP12                                   |                                 | $\mathcal{P}$<br>4 6<br>5<br>3 |                                  |

**(2) D-sub connector by type of serial interface**

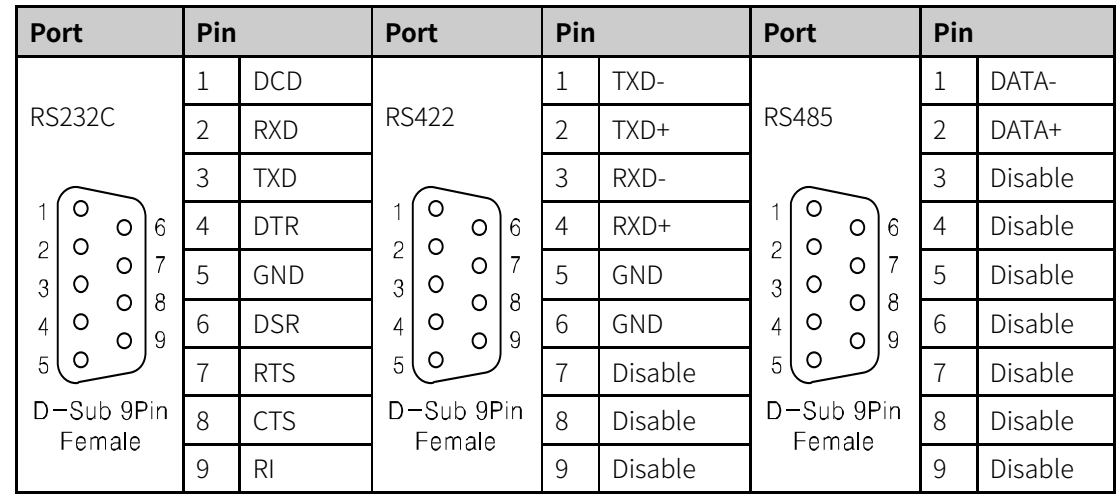

#### <span id="page-17-0"></span>**1.5.2 USB 2.0 Interface**

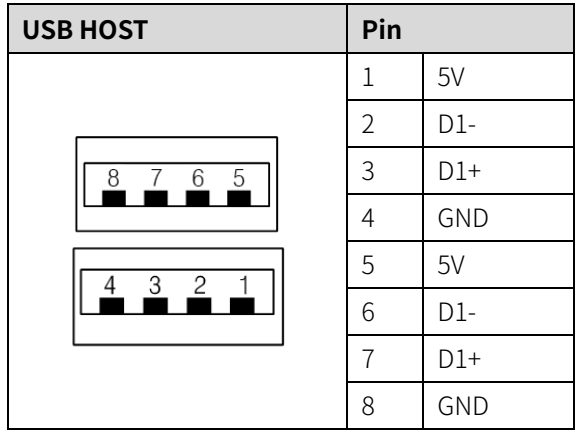

#### <span id="page-17-1"></span>**1.5.3 USB 3.0 Interface**

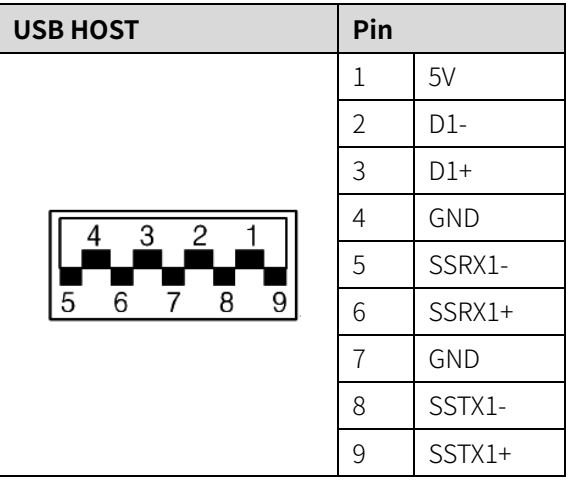

#### <span id="page-18-0"></span>**1.5.4 Ethernet Interface**

RJ-45 for Giga LAN

▪ Crossover – Cable

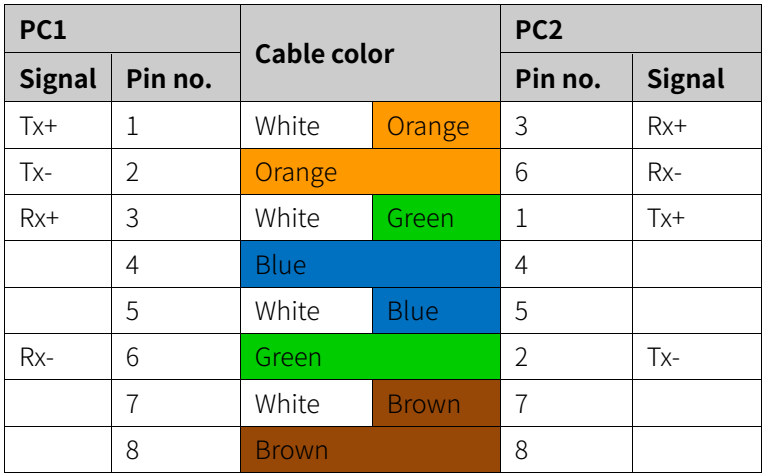

Tx: Transmit Data, Rx: Receive Data

In case of connecting with ethernet router, use direct cable.

▪ Straight(Direct) through – Cable

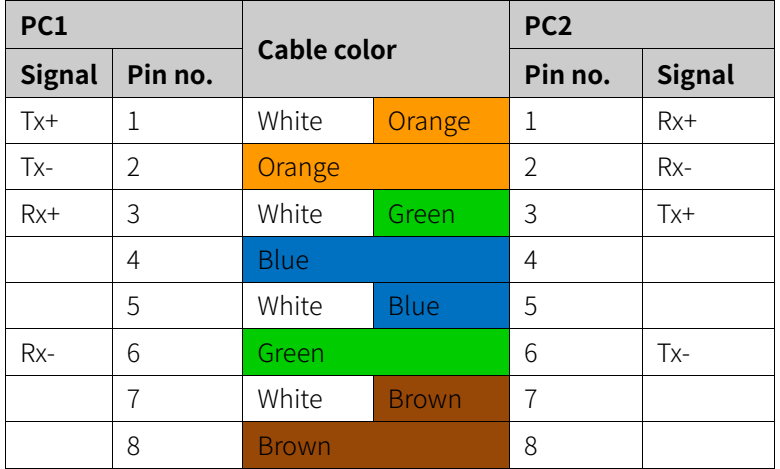

Tx: Transmit Data, Rx: Receive Data

## <span id="page-19-0"></span>**2 Installation**

#### <span id="page-19-1"></span>**2.1 Product Installation**

#### **(1) Installing on panel**

- 1st Set APC-1011in panel.
- 2nd Set fixing bracket in slots (3 in top, 2 in bottom, 2 in side).
- 3rd Tighten fixing brackets with the M4 screw driver with the tightening torque of 0.3 to 0.5N $\cdot$ m.

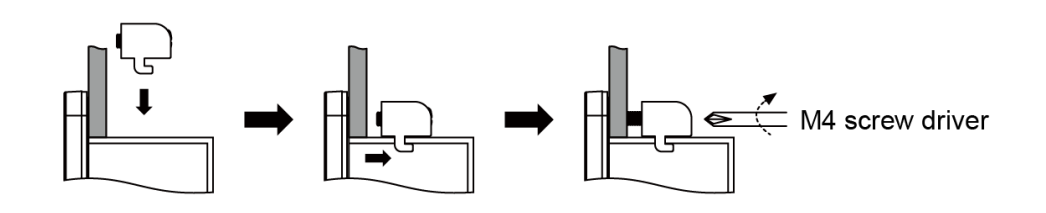

4th When additional fixing bracket is in need on the bottom, connect the mold bracket on the rear of the product, before set fixing bracket. Tighten mold bracket with the M3 screw driver with the tightening torque of 0.3 to  $0.5N \cdot m$ .

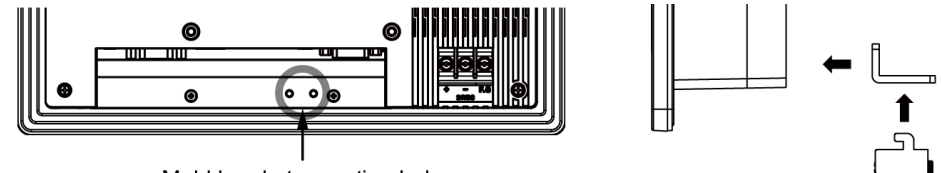

Mold bracket mounting hole

 $\frac{1}{2}$  When using the mold bracket, install it with included bolt(M3×8mm).

If you use bolt out of specification, it my result in product damage.

#### **(2) Installing with holder**

You have to purchase 100×100mm holder separately. Autonics does not have dedicated holder.

Fix the purchased holder to the VESA hole on the rear of the product, using M4 Screw driver. Way to fix holder can be different according to each holder.

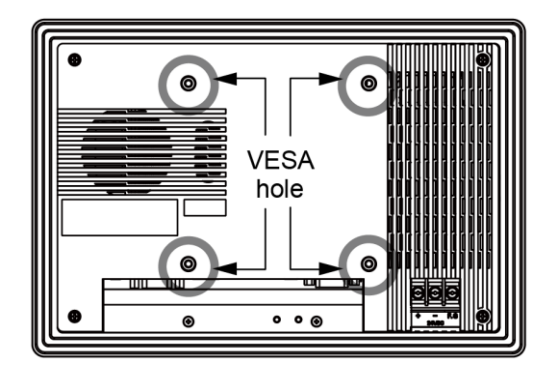

#### <span id="page-20-0"></span>**2.2 Power Wiring**

- For power supply, use the power line of which cross section is at least 0.75mm<sup>2</sup> and use the wire of which cross section is at least  $1.25$ mm<sup>2</sup>.
- Use round terminal with at least 3mm of internal diameter and less than 6mm of external diameter.
- Do not supply power before connecting power line.
- Check the power polarity.
- **Tighten the terminal screw with 0.5 to 0.8 N:m torque.**
- Ground resistance should be less than 100 $\Omega$  and ground it separately.

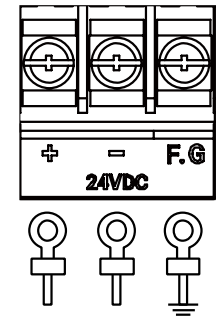

### **Caution**

Caution for power wiring

- Before connecting power line, must check power polarity.
- Do not connect the power when the power is supplied.
- Observe following allowable voltage change range of power voltage.

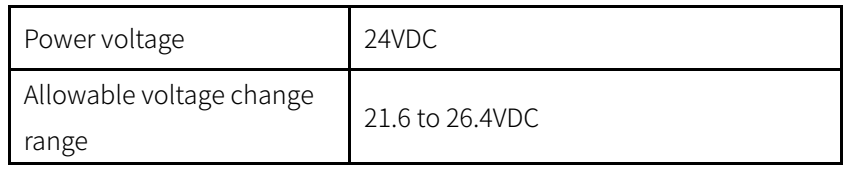

When connecting power, supply power with the power supply which has inner protection circuit. If the power supply which does not have inner protection circuit is used, protection circuits such as fuse must be installed before using this.

#### <span id="page-21-0"></span>**2.2.1 Ground Wiring**

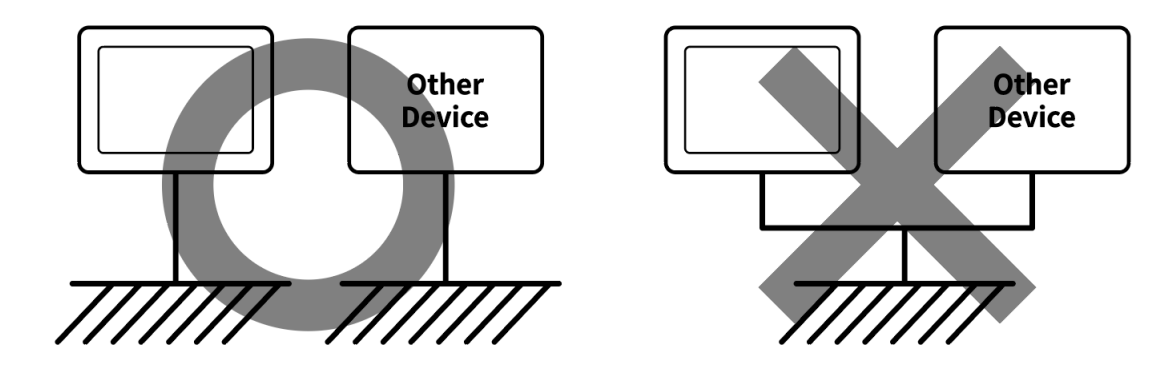

#### **A** Caution

Caution for ground wiring

- Connect max. 100Ω of ground resistance.
- **•** Diameter of cable for ground wiring connection should be over than 2 mm2.
- As above figure, separate from other device's ground wire.

# <span id="page-22-0"></span>**3 Software**

#### <span id="page-22-1"></span>**3.1 Software list**

<span id="page-22-2"></span>You can install and use software programs for Autonics products. For installable software, please check our website (www.autonics.com).

#### **3.2 Software Installation**

Vision Master is intalled as a factory default.

To use other program, please follow the instruction below.

#### **(1) Installation via PC**

- 1st Download program to install from Autonics website [\(www.autonics.com\)](http://www.autonics.com/).
- 2nd Save the downloaded installation file in a USB driver and plug the USB driver to USB port of APC-1011 to move the installation file.
- 3rd Touch the installation file in APC-1011 to install the program.

#### **(2) Direct installation**

- 1st Plug LAN cable to Ethernet port of APC-1011 to connect to Internet.
- 2nd Access to Autonics website [\(www.autonics.com\)](http://www.autonics.com/) in APC-1011 to download program.
- 3rd Touch the downloaded installation file in APC-1011 to install the program.

# <span id="page-23-0"></span>**4 Operating Panel PC**

Describes the operation procedure from when the power is supplied on APC-1011 to when the software is executed.

### <span id="page-23-1"></span>**4.1 Power Supplying Checklist**

Please check the following list below, before supplying the power on APC-1011.

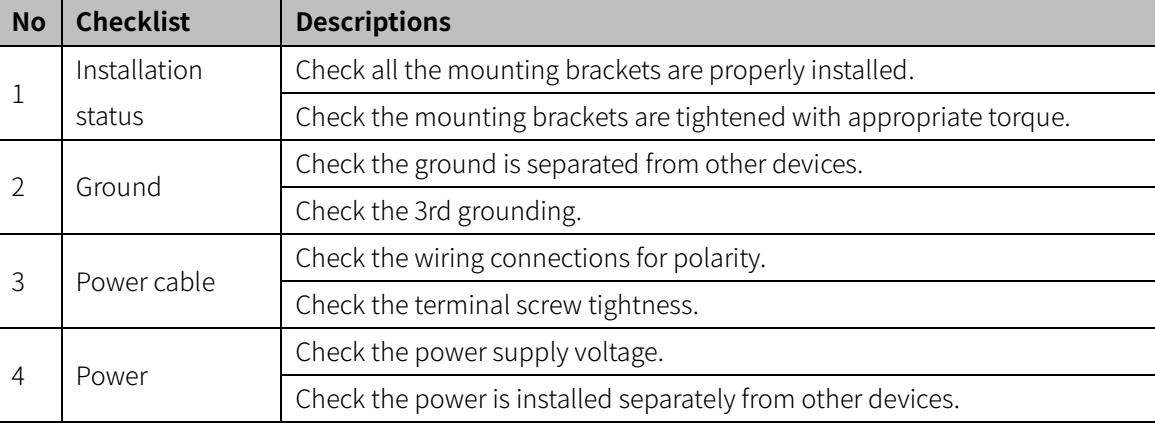

### <span id="page-23-2"></span>**4.2 Operation Procedure**

Make sure that the connectors are well connected to each interface.

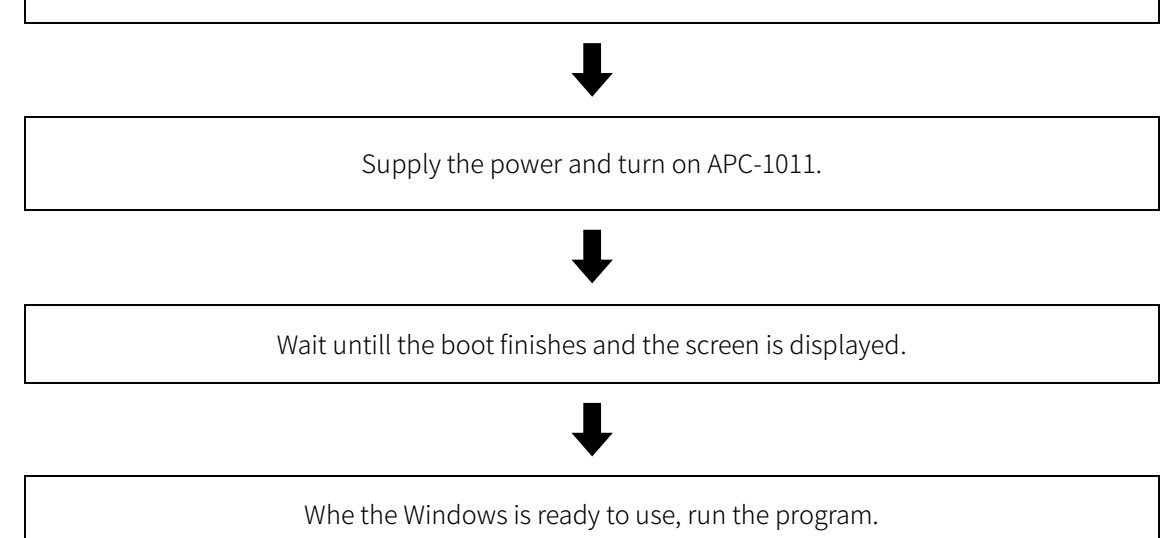

# <span id="page-24-0"></span>**5 Settings**

### <span id="page-24-1"></span>**5.1 Touchside Settings**

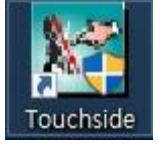

Touchside program is a program for hardware device setting.

Touchsid's setting menu is as blow.

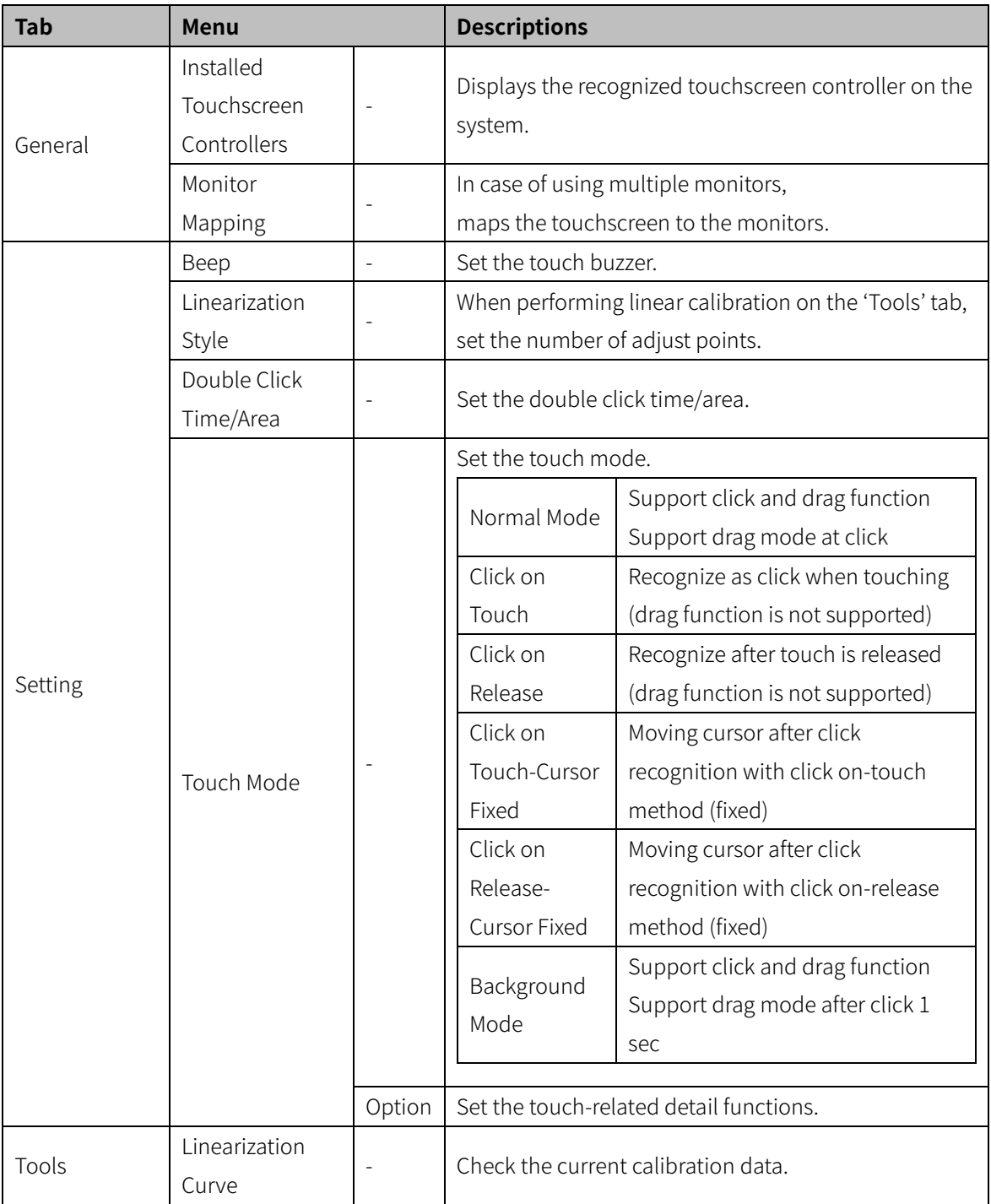

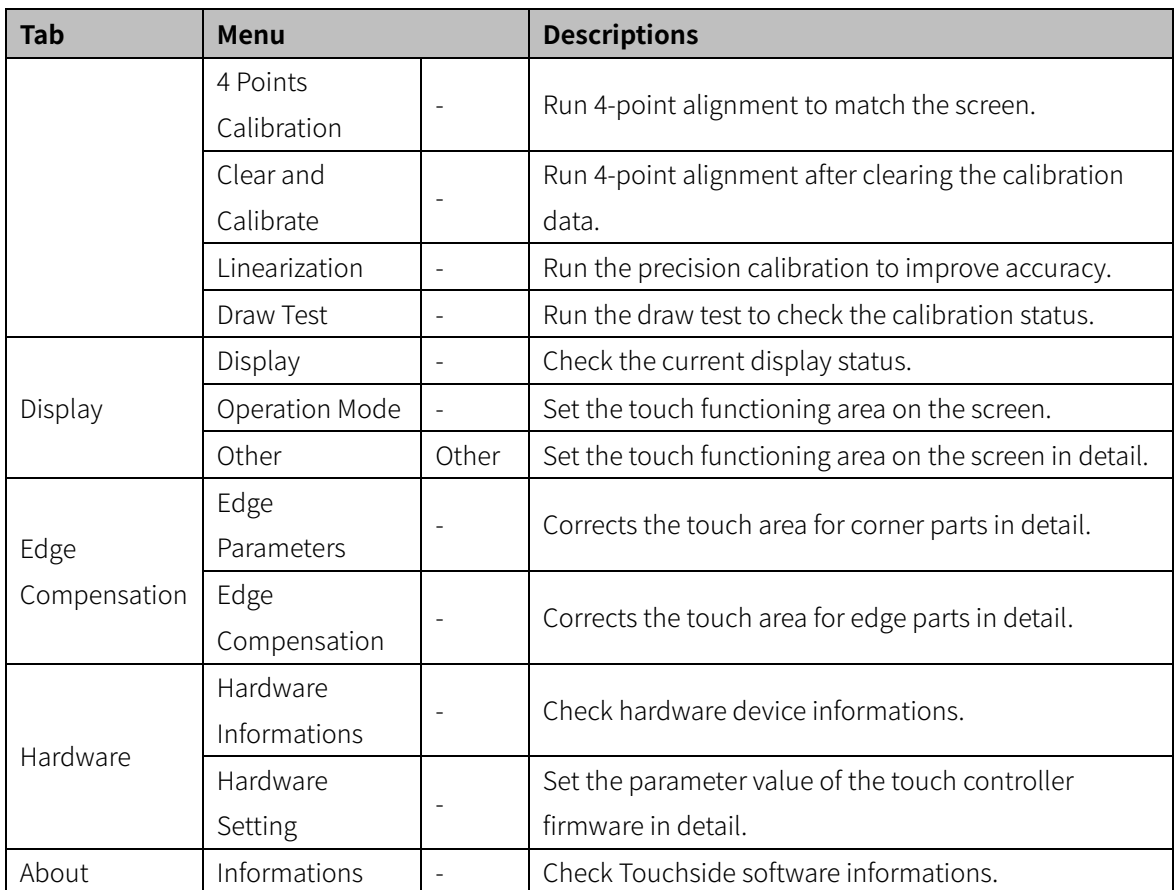

#### <span id="page-25-0"></span>**5.1.1 Touch Settings**

Through the touch points calibration, touching the exact point is possible.

- 1st Run the 'Touchside' program on the desktop.
- 2nd Set the 'Linearization Style' on 'Setting' tap.
- 3rd Click the 'Linearization' on 'Tools' tap.
- 4th When the caliblation screen shows up, touch and hold the 9 touch points in sequence untill OK appears to correct the touch points.

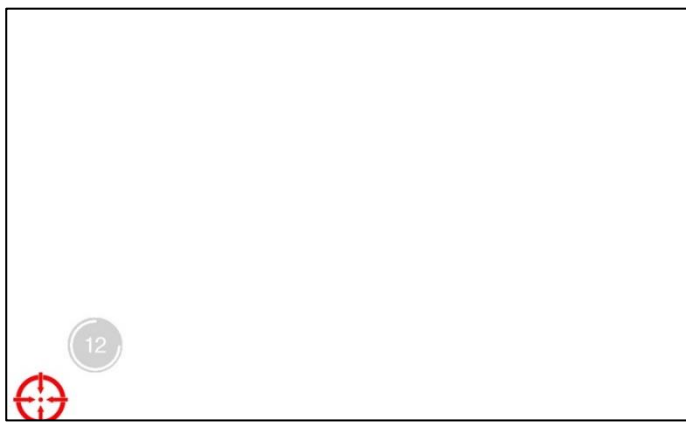

#### <span id="page-26-0"></span>**5.1.2 Draw Test**

Draw a line to verify that the touch point matches the actual action point.

1st Run the 'Touchside' program on the desktop.

2nd Click 'Draw Test' on 'Tools' tap.

3rd When the test screen shows up, draw lines on the screen to make sure the touch point matches the actual action point.

Click 'Clear' to erase all drawn lines, and click 'Quit' to exit the drawing test.

#### <span id="page-26-1"></span>**5.2 Windows Settings**

Please refer to Microsoft for corresponding contents such as changing system languange, system setting, account management and etc.

# $\sum$  Caution

When changing the window display language after downloading the language pack, the default language must be set to the same language as the language pack.

## <span id="page-27-0"></span>**6 Maintenance**

#### <span id="page-27-1"></span>**6.1 Routine Maintenance**

The inspections are required for every day/week.

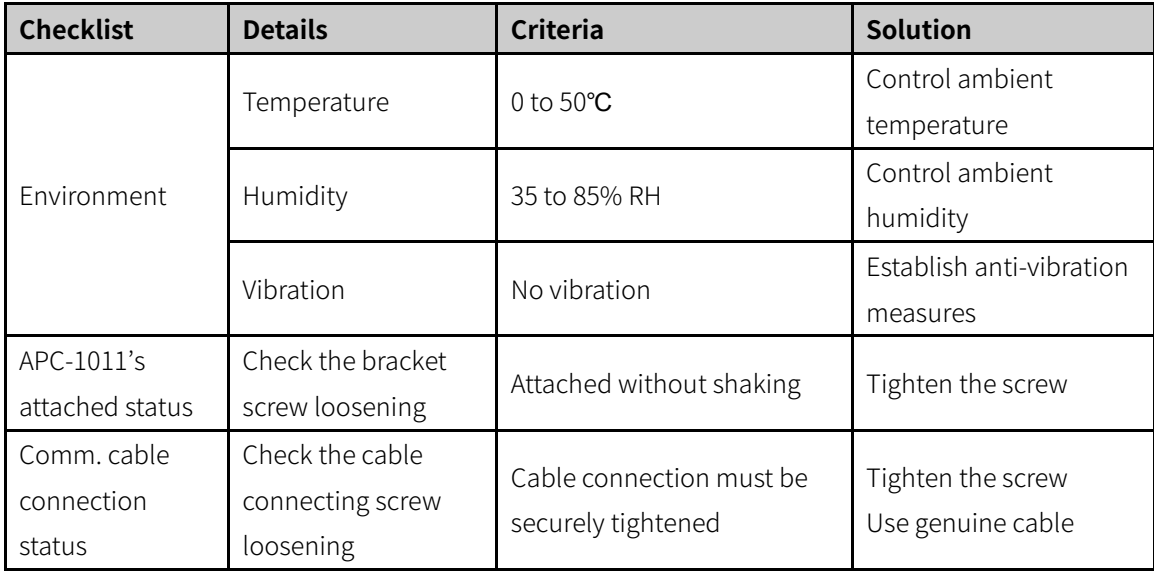

#### <span id="page-27-2"></span>**6.2 Regular Maintenance**

The inspections are required for monthly.

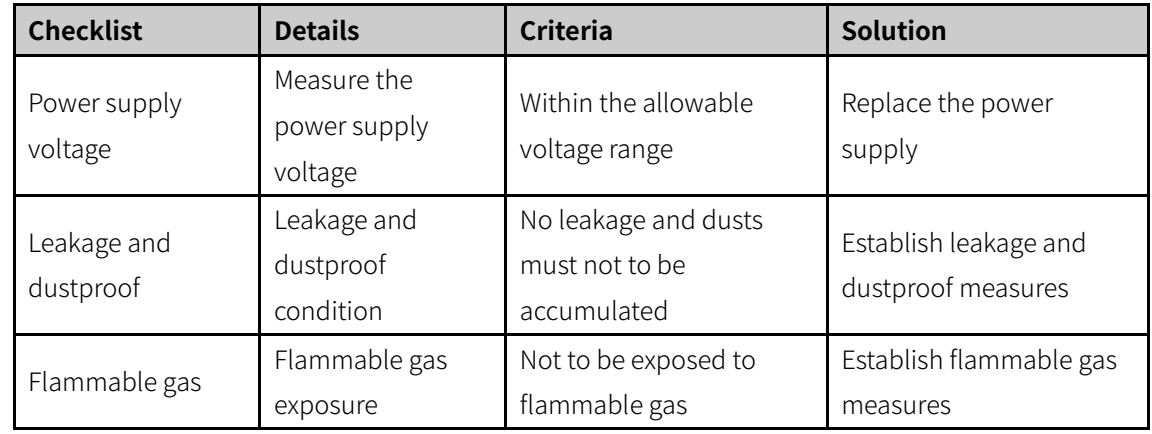

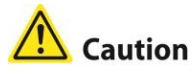

Caution for regular maintenance

- Make sure to use a standard measuring devices, when inspecting the power supply voltage.
- When the defect is found, please record and notify us the defect in detail.
- When replacing the product, make sure to turn the power off.
- When removing dust or dirt, use a dry cloth that does not contain water or detergent.

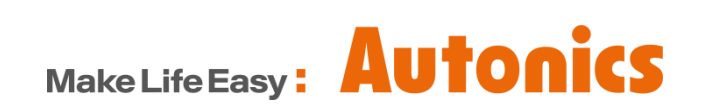

\* Dimensions or specifications on this manual are subject to change and some models may be discontinued without notice.